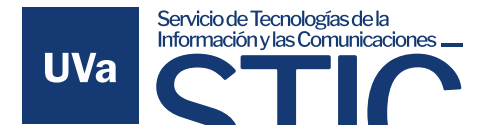

# INSTRUCCIONES PARA EL ENVÍO Y FIRMA DE DOCUMENTOS EN EL PORTAFIRMAS DE LA UVa

# Indices

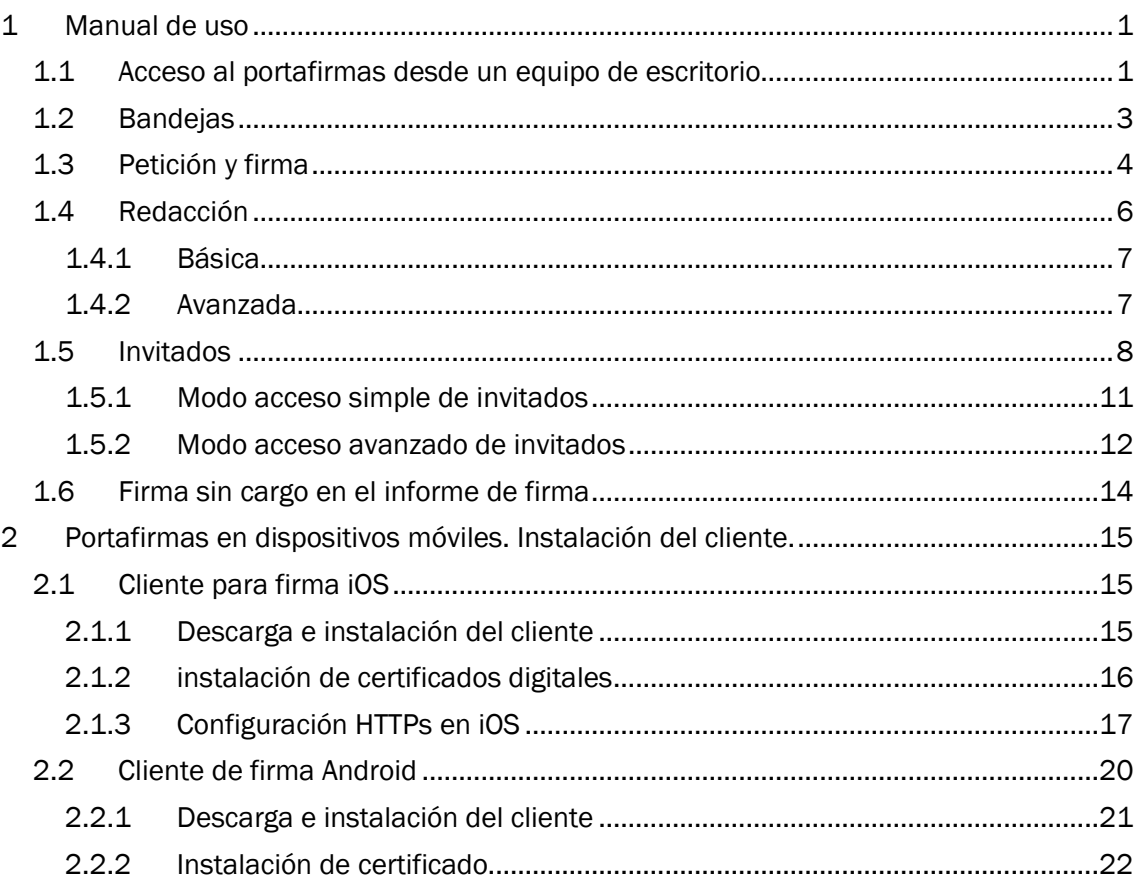

# <span id="page-0-0"></span>1 Manual de uso

# <span id="page-0-1"></span>1.1 Acceso al portafirmas desde un equipo de escritorio

Para poder acceder al portafirmas desde un equipo de escritorio lo primero que hay que hacer es comprobar que se tiene instalado el programa "Autofirma" en el equipo. Si no está instalado, se deberá descargar desde la página: [https://firmaelectronica.gob.es/Home/Descargas.html.](https://firmaelectronica.gob.es/Home/Descargas.html) Se selecciona el que se ajusta al equipo y después se instala.

Para acceder al portafirmas de la UVa se debe acceder a través del siguiente enlace: <https://portafirmas.sede.uva.es/>

Una vez dentro del Portafirmas, pulsar sobre «Acceder mediante certificado»:

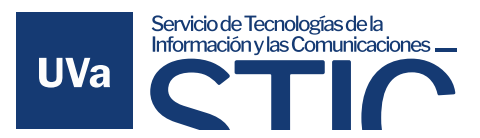

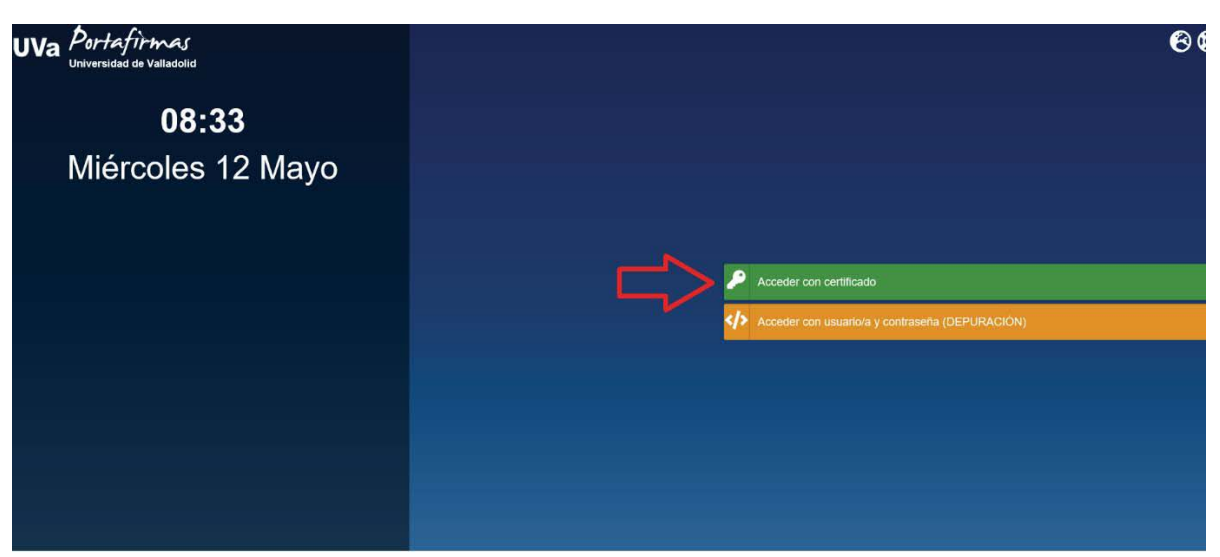

Es posible encontrar una ayuda en línea desde esta portada:

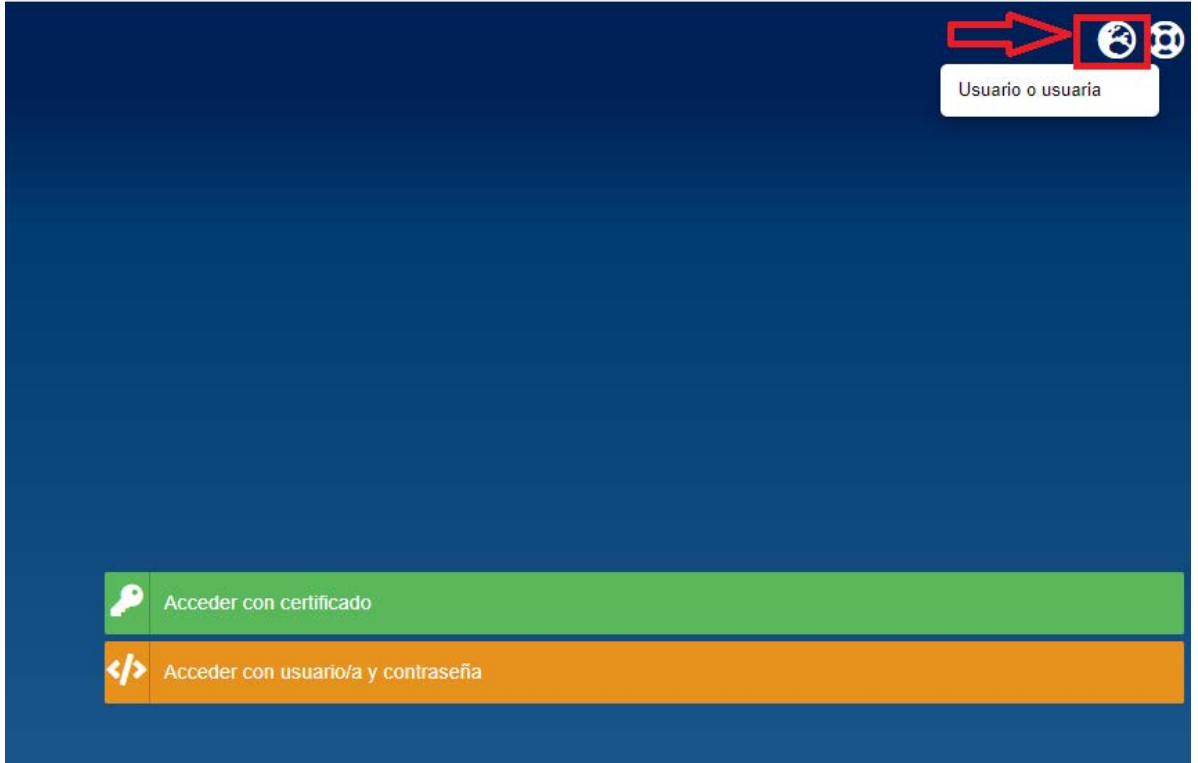

El acceso con usuario y contraseña solo está permitido para usuarios especiales o para redactar peticiones, nunca para firmar una petición de firma.

Siempre se deberá permitir la ejecución de la aplicación «AutoFirma». Dependiendo del navegador, el cuadro de diálogo será diferente, pero tiene que ser algo por el estilo:

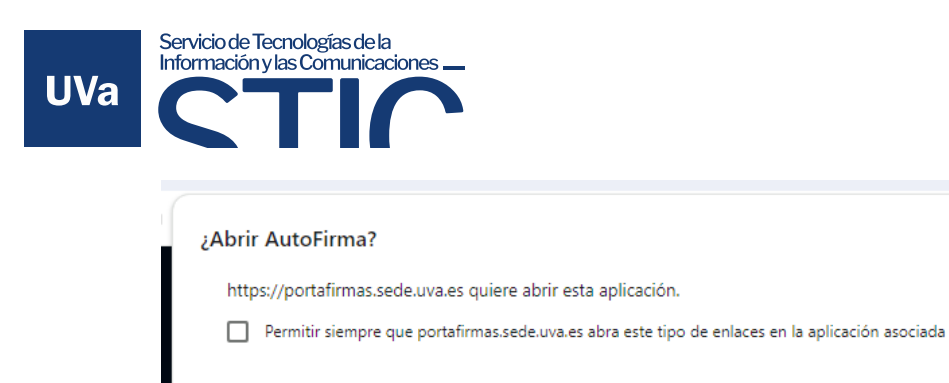

Pulsar sobre el certificado digital:

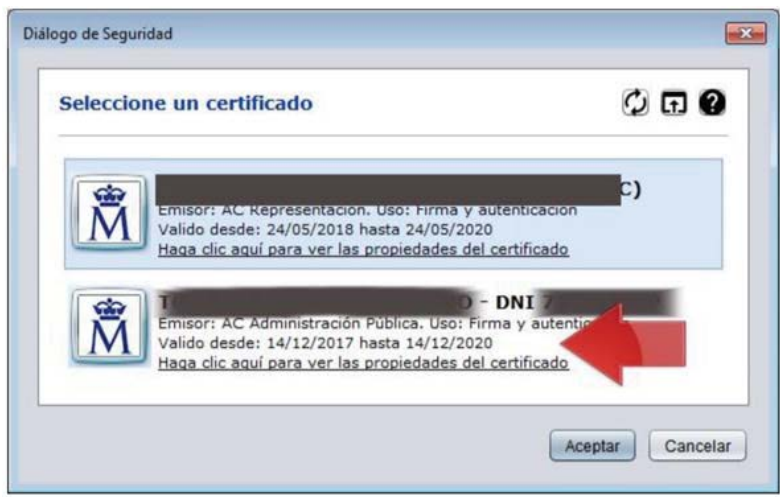

Abrir AutoFirma

Cancelar

# <span id="page-2-0"></span>1.2 Bandejas

Una vez realizada la identificación del usuario, se accede a la pantalla principal de bandejas del usuario:

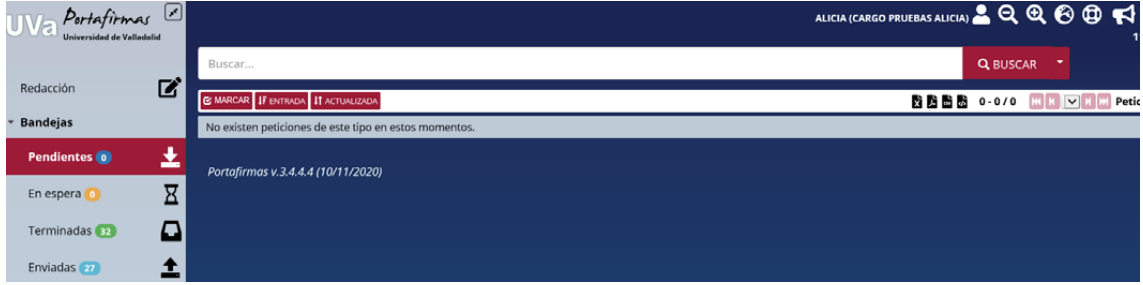

Hay que destacar las siguientes áreas:

- Bandejas: En la misma posición está situada la selección de bandejas, el filtro por aplicaciones, así como las etiquetas para filtrar las peticiones.
- Redacción: Acceso a la pantalla de redacción de peticiones, accesible solo para los usuarios con los perfiles adecuados.
- Búsqueda: Para realizar consultas rápidas sobre las peticiones, o bien dándole al desplegable, poder hacer búsquedas más detalladas de las mismas.
- Peticiones: Relación de peticiones existentes en la bandeja en cuestión. Se muestra el estado de la misma, así como un "check" en el caso de que esté finalizada.

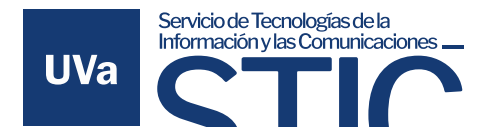

Hasta que no se selecciona al menos una petición, no aparecerán los botones de firma, devolución, etc. De hecho, estas opciones se ajustarán automáticamente al conjunto de peticiones escogidas, así como la bandeja en la que se esté para facilitar así al usuario la decisión a tomar.

En la bandeja de Pendientes, al seleccionar una petición pendiente, aparecen las siguientes opciones:

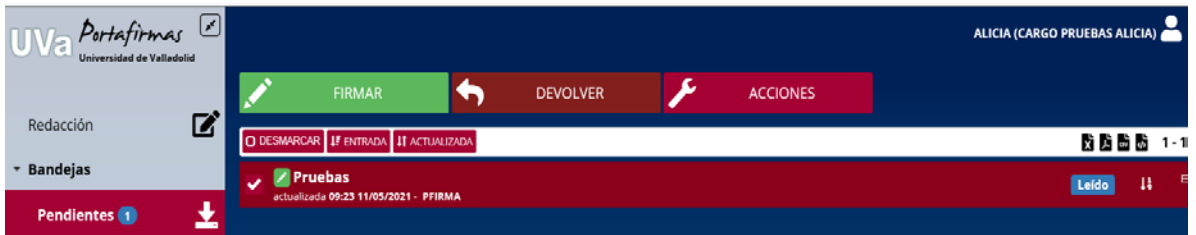

#### En la bandeja de Terminadas:

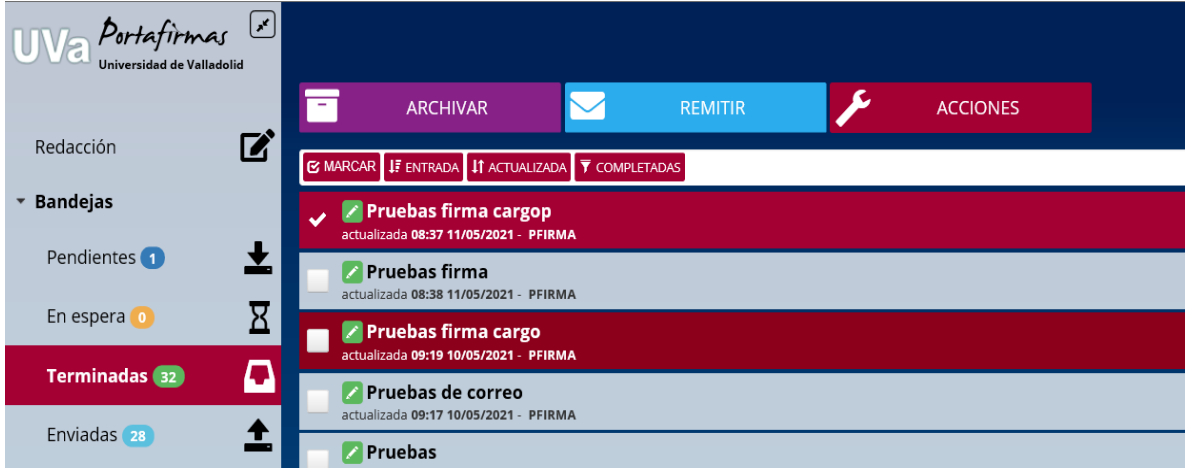

# <span id="page-3-0"></span>1.3 Petición y firma

Desde la bandeja se puede ver directamente el contenido de la petición. Se pueden abrir varias peticiones a la vez y consultar todas ellas al mismo tiempo.

En función de la bandeja en la que se esté, así como en las peticiones seleccionadas, el sistema ofrecerá las opciones disponibles:

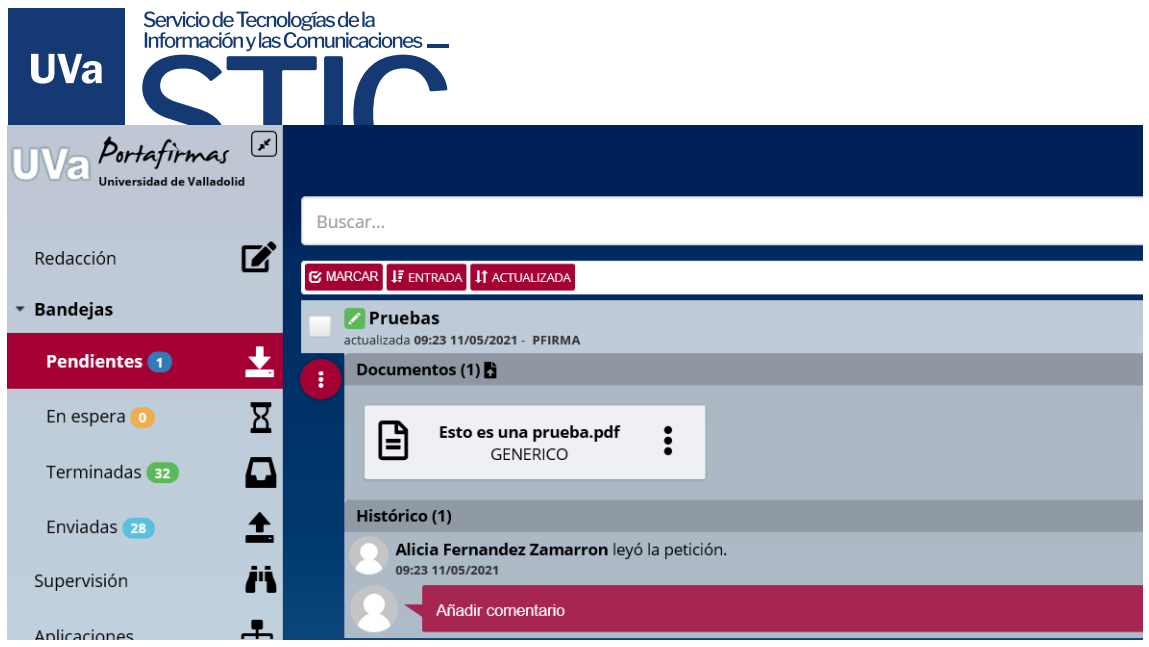

Sobre una petición abierta, se pueden ver distintos bloques de información; por lo general, se mostrará la relación de documentos, así como el histórico.

Si se quiere ampliar el detalle de información de la petición, se puede abrir desde el desplegable a nivel de petición. También aparecerán acciones en función a nuestros perfiles y el estado de la petición, como edición de firmantes o cambiar el tipo de petición.

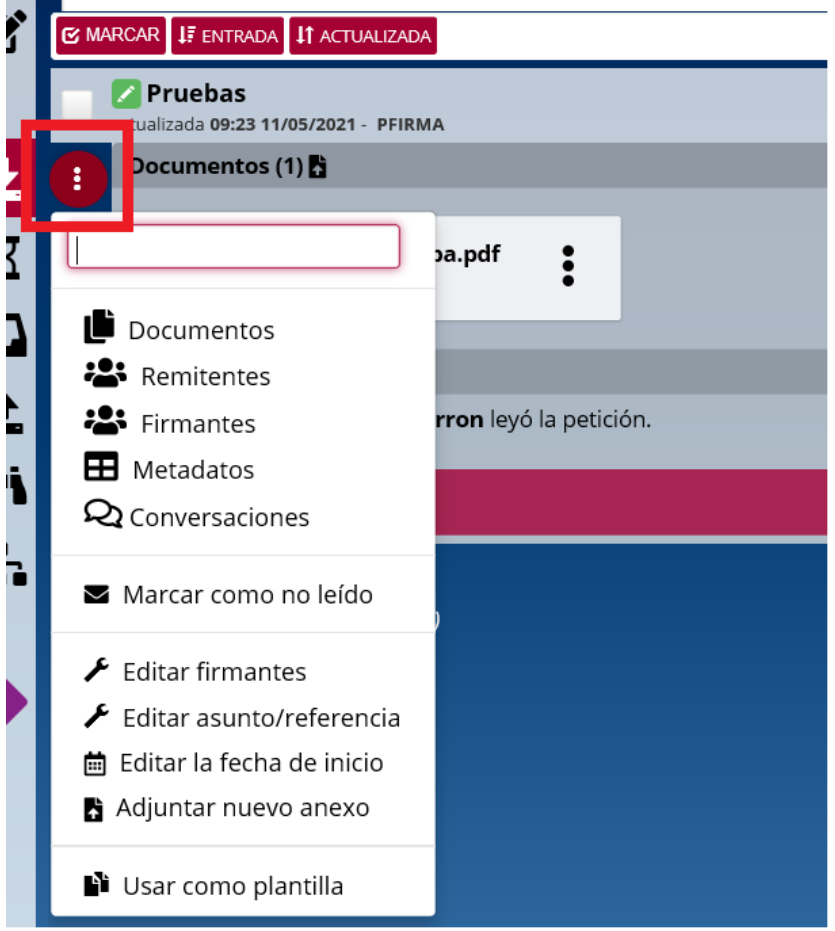

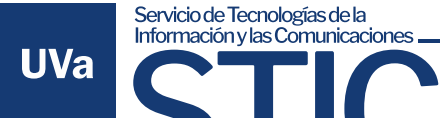

Si se pincha sobre documentos, aparecerán distintas opciones de descarga en función de la bandeja y del estado del documento. Mostrará automáticamente el documento original, el informe de firma o el documento firmado en función a la configuración definida en el sistema y el estado del mismo. Pero si se quiere obtener algún dato concreto del documento, bastará con pulsar sobre el desplegable a nivel de documento:

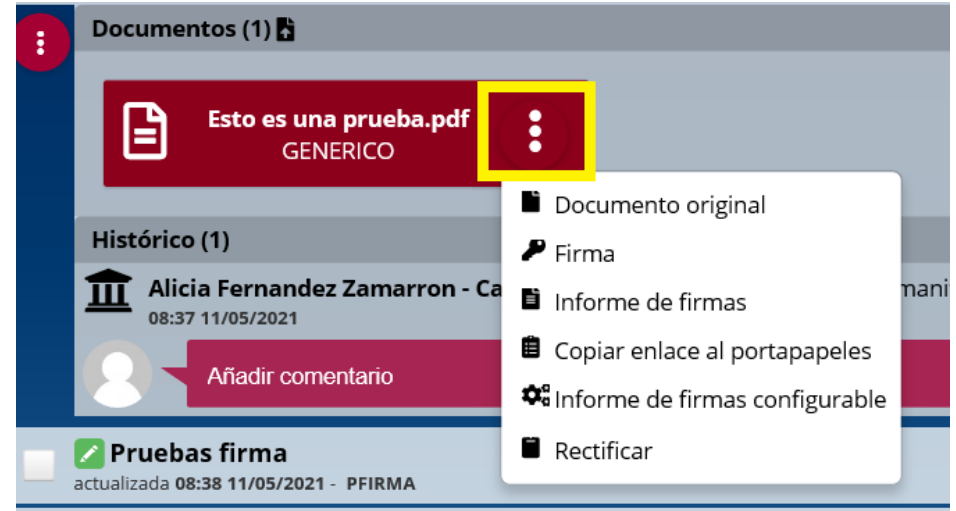

- Documento original: Contiene el documento PDF original
- Firma: es el fichero de firma digital asociado al documento original. Este fichero junto el documento original son los que forman la firma digital en formato CAdES.
- Informe de firmas: Es el fichero PDF con la firma "pintada" al final del documento.

Se han fusionado tanto el histórico como los comentarios en un único bloque de información, de forma que todos eventos, comentarios y cambios de estado se muestran como un muro de la petición.

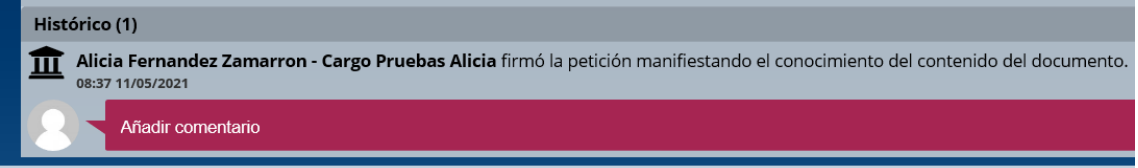

# <span id="page-5-0"></span>1.4 Redacción

Para redactar una petición, debemos ir al menú de la izquierda y pulsar es "Redacción":

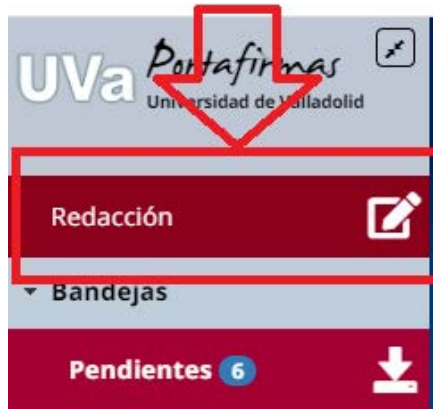

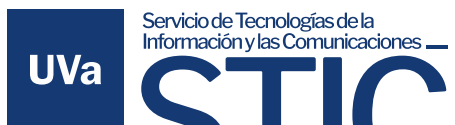

Hay dos modos diferenciados para redacción, por defecto siempre entra en redacción básica.

#### <span id="page-6-0"></span>1.4.1 Básica

En este modo, la petición se realizará en cascada (los firmantes tendrán que firmar en orden de aparición en la línea de firma). En este modo se posible poner los diferentes firmantes dentro de una misma línea de firma. Esto es importante porque en redacción avanzada esto no es posible como veremos en el siguiente punto.

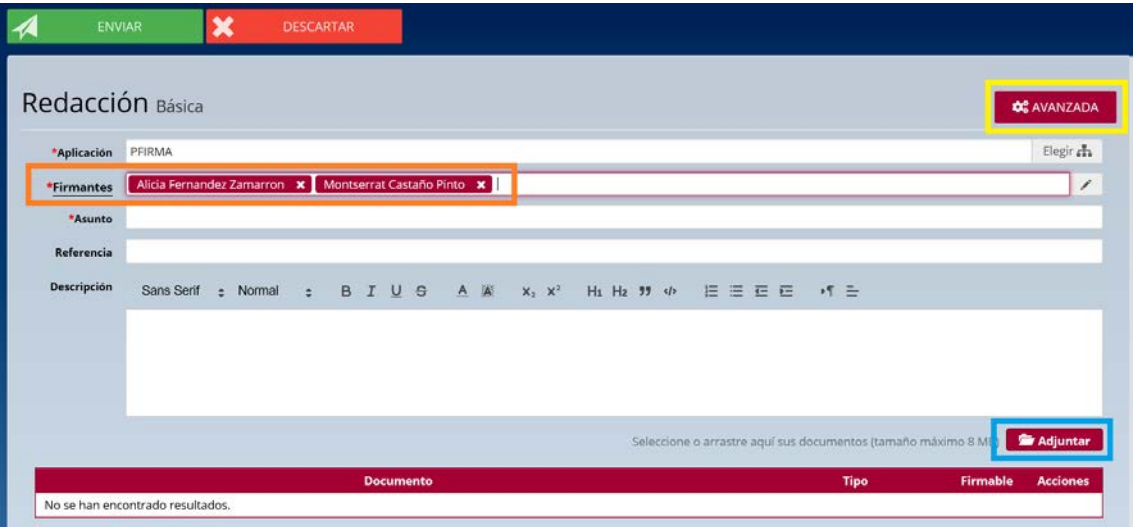

Desde esta pantalla se ofrece la opción de pasar estos mismos datos a una redacción avanzada o bien enviar/descartar la petición.

#### <span id="page-6-1"></span>1.4.2 Avanzada

Este modo de redacción permite realizar firma en paralelo (los firmantes podrán firmar la petición en momento que está se envía, sin importar el orden de firma).

Es muy importante saber que en este modo cada firmante debe aparecer en una línea diferente.

Si se dejan los firmantes en una misma línea, la petición se considerará firmada y por tanto terminada en momento que el primer firmante firme.

Se puede añadir tantas líneas de firma como se quiera, pulsando sobre el botón con el símbolo "+" o bien cancelar una línea, dándole a la "x".

Si no se desea ir añadiendo línea por línea, se puede desde el modo de redacción básica introducir todos los firmantes en una línea de firma y después pasar al modo avanzado, los firmantes se trasladarán cada uno a una línea diferente.

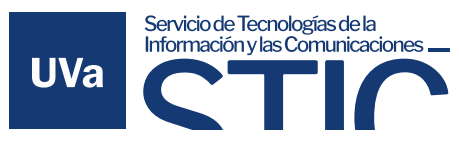

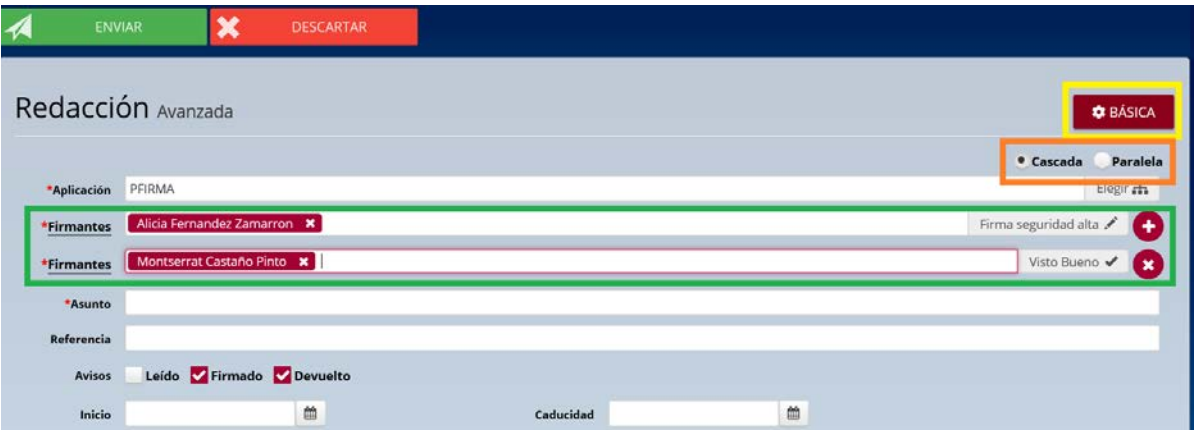

Para indicar el tipo de línea que se quiere, basta con pinchar al final de la misma y activarla por ejemplo para "visto bueno".

Opcionalmente, también se puede indicar el tipo de petición, si se quiere que sea en cascada o en paralelo, así como la fecha de caducidad, inicio, etc.

Por último, desde la redacción avanzada se puede volver a la básica, siempre y cuando el tipo petición respete que sea una firma en cascada sencilla. Si hubiera alguna restricción que lo impidiese (no ser una petición de firma en cascada), alertaría sobre la imposibilidad de volver a la redacción básica.

# <span id="page-7-0"></span>1.5 Invitados

Existe la posibilidad de enviar una petición de firma a alguien externo a la UVa. Para ello, en el momento de Redacción, hay que pinchar sobre la línea de firmantes:

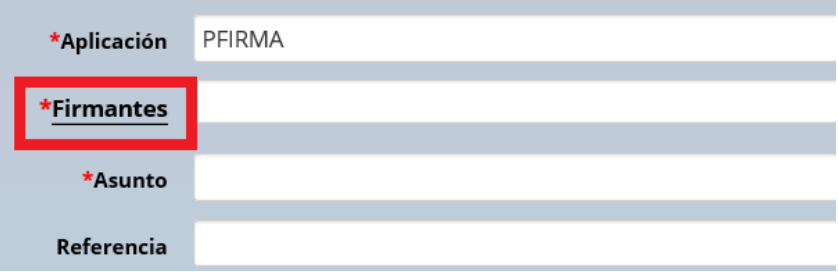

Se selecciona la opción de Invitados.

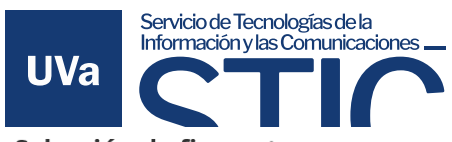

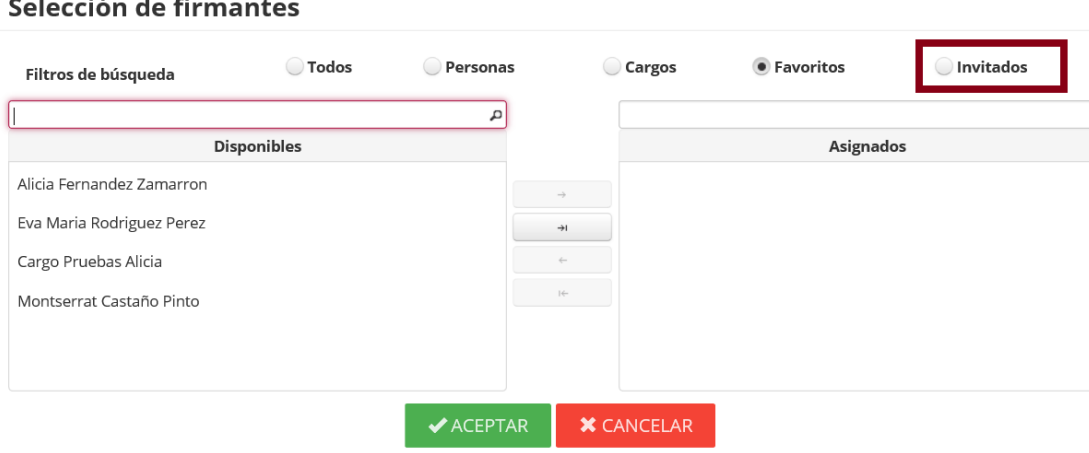

 $\boldsymbol{\mathsf{x}}$ 

 $\overline{\mathbf{a}}$ 

Se rellenan los campos de Nombre y Correo.

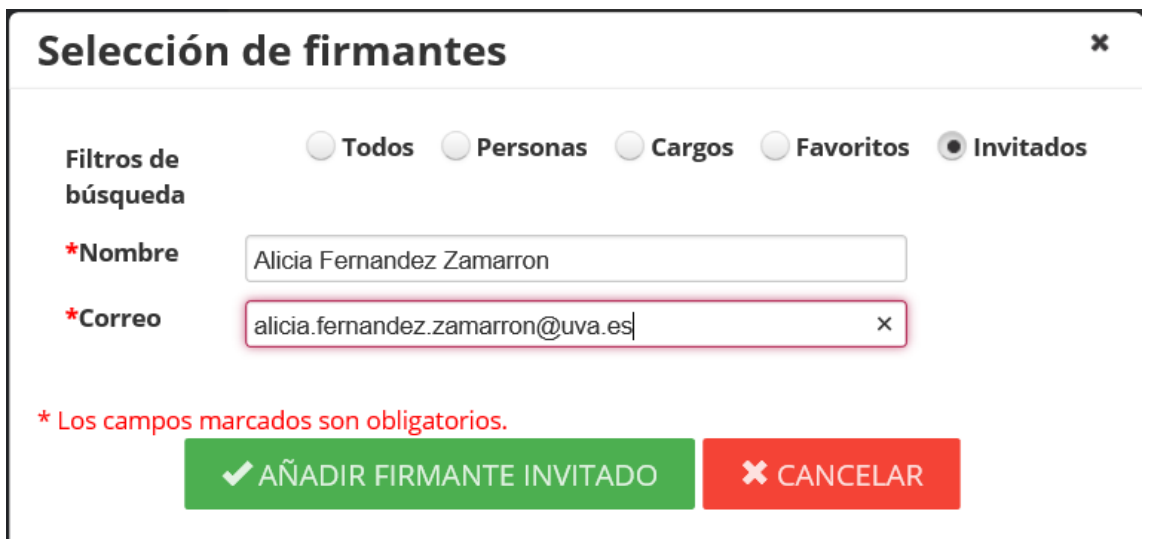

Y se pulsa AÑADIR FIRMANTE INVITADO.

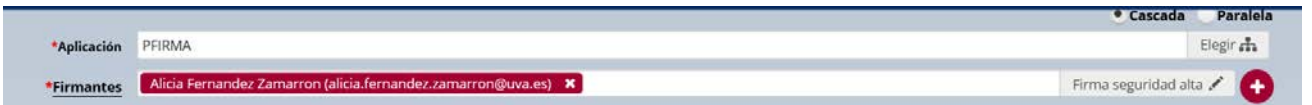

A la persona destinataria recibirá un correo:

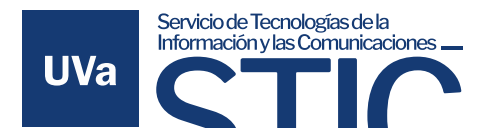

Portafirmas - Petición recibida - Firma invitado

Notificaciones Portafirmas UVA <portafirmas.administracion.electronica@uva.es>

 $\epsilon_1$  ,  $\epsilon_2$ Jue 07/03

#### Aviso de Portafirmas

2024/03/07 09:10:02 Aviso de Portafirmas Ha recibido una invitación de firma, con asunto Firma invitado de Alicia Fernandez Zamarron.

Desde el siguiente enlace que se le ofrece, podrá acceder a la misma y realizar la firma electrónica de los documentos si está de acuerdo o la devolución de la misma si encuentra alguna discrepancia.

Ir a la petici

Si ocurre algún problema al pulsar sobre el enlace, intente copiar y pegar el siguiente texto en la barra de direcciones de su navegador: https://portafirmas.sede.uva.es/pfirma-guest/?ticketId= ┑

Si se pincha en *Ir a la petición*, lleva a la siguiente página:

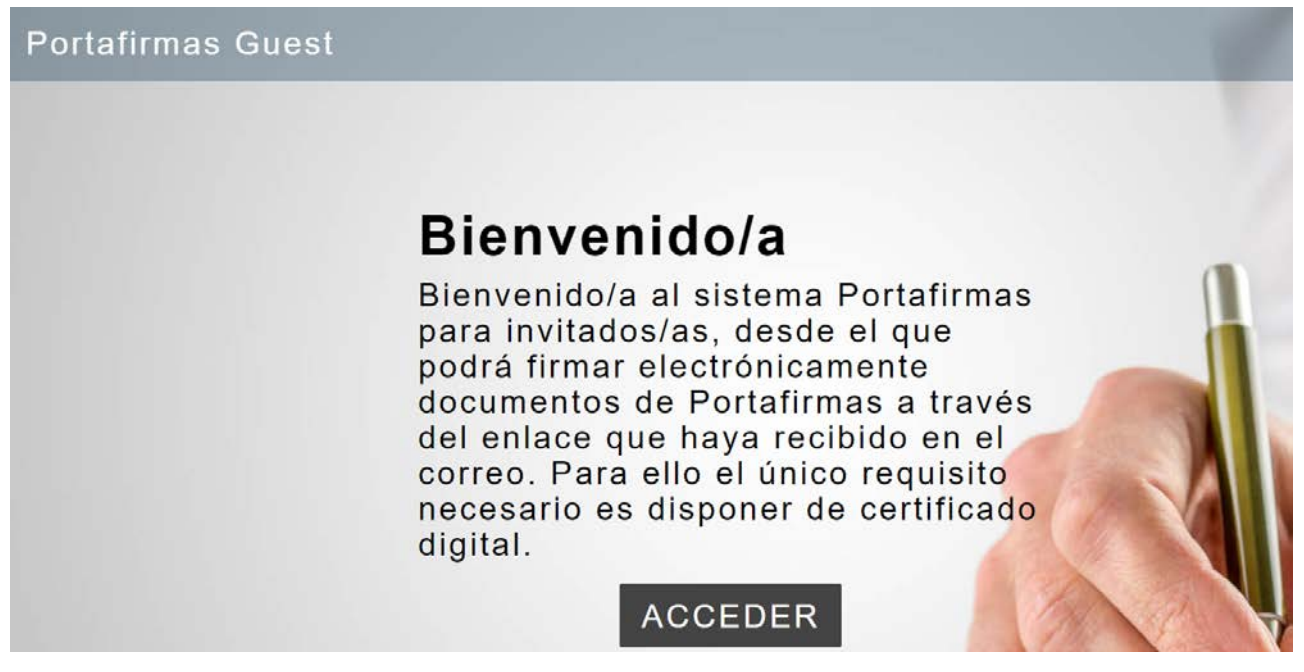

Es obligatorio que el firmante tenga certificado digital y autofirma instalado en su ordenador. En el caso de firma de invitado no está permitido la firma desde dispositivos móviles.

Para firma de invitados tenemos dos modos de acceso:

- Modo simple: en este modo solo se puede firmar la petición e imprimir el documento al finalizar.
- Modo avanzado: se tendrá acceso a una bandeja donde se podrán ver las peticiones pendientes y las ya firmadas.

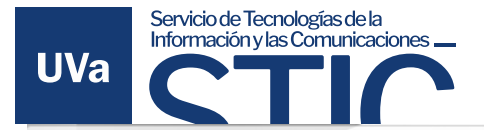

# Modo de acceso

Debe seleccionar el modo de acceso a la aplicación:

- SIMPLE: sólo podrá realizar la firma de la petición asociada al correo electrónico que ha recibido en el tique de invitación.

- AVANZADO: podrá gestionar la firma de todos los documentos que tenga pendientes de firmar. Si escoge este modo de acceso, se le requerirá un segundo factor de autenticación.

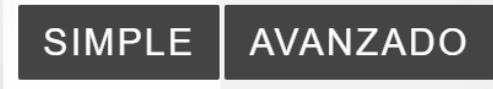

#### <span id="page-10-0"></span>1.5.1 Modo acceso simple de invitados

Si entramos por el modo simple se tiene dos opciones "FIRMAR" o "DEVOLVER":

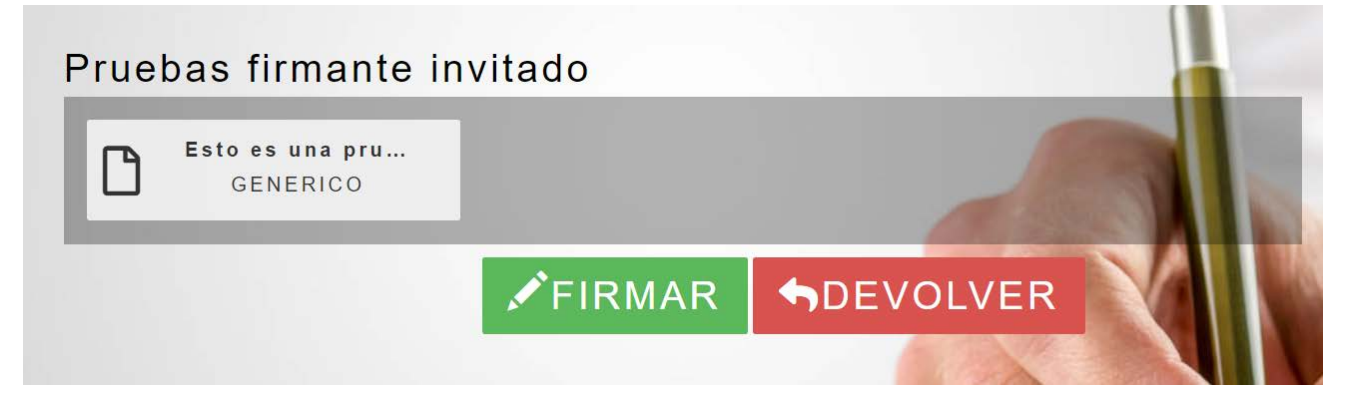

Al pulsar en FIRMAR:

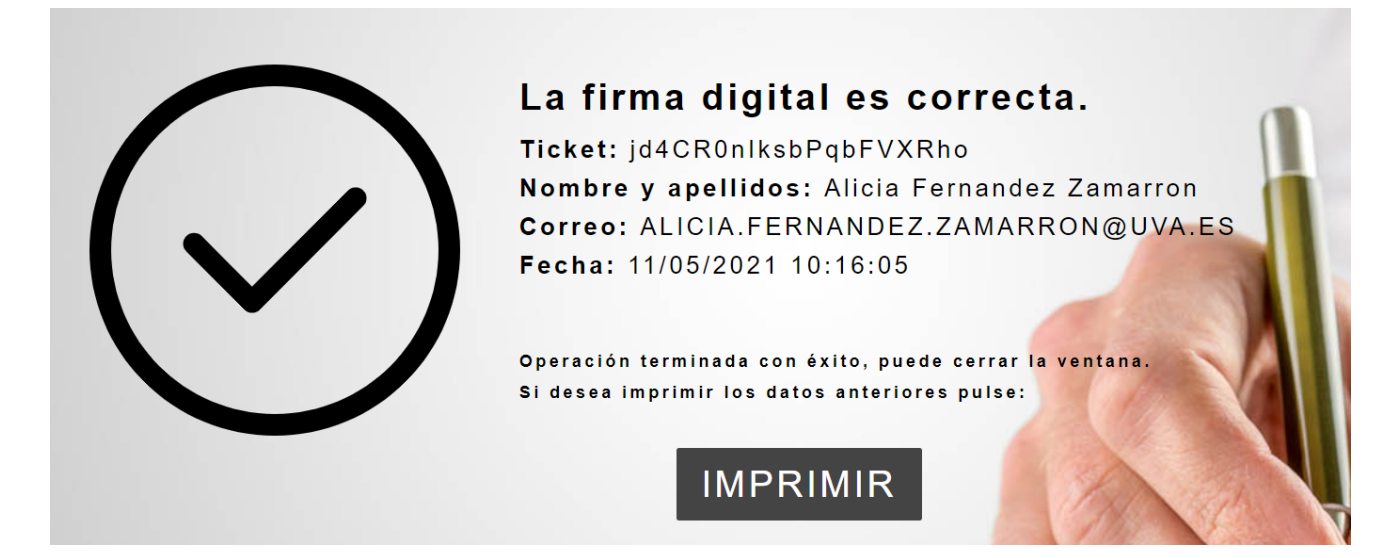

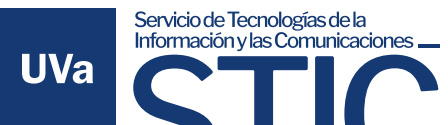

En nuestra bandeja de Enviadas aparecerá la petición firmada:

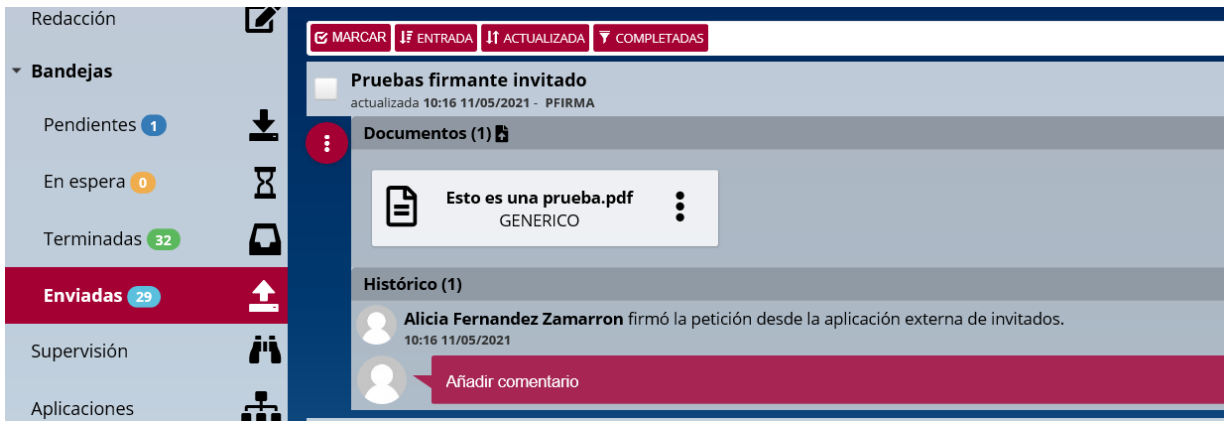

<span id="page-11-0"></span>1.5.2 Modo acceso avanzado de invitados

Si accedemos en modo avanzado aparece la siguiente pantalla:

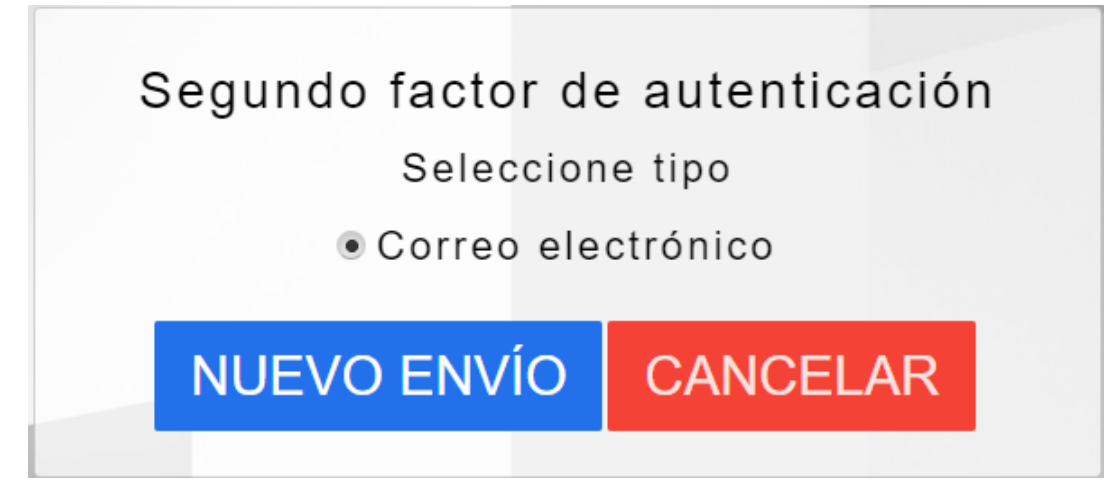

En nuevo envío, se envía al correo electrónico de la petición, un código para realizar el segundo factor de autenticación.

 $\leftrightarrow$ 

Código de verificación OTP (Segundo factor de autenticación)

Notificaciones Portafirmas UVA <portafirmas.administracion.electronica@uva.es> NU

# Aviso de Portafirmas

2024/03/07 12:14:12

El usuario Alicia Fernandez Zamarron ha solicitado el segundo factor de autenticación para iniciar sesión en Portafirmas, desde la dirección:

Para autenticarse en Portafirmas debe introducir el siguiente código:

455898

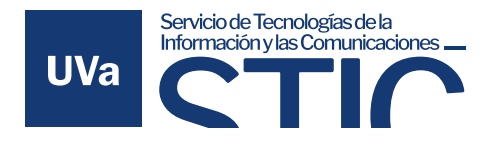

Y en la siguiente pantalla del portafirmas se introduce el código que se ha recibido.

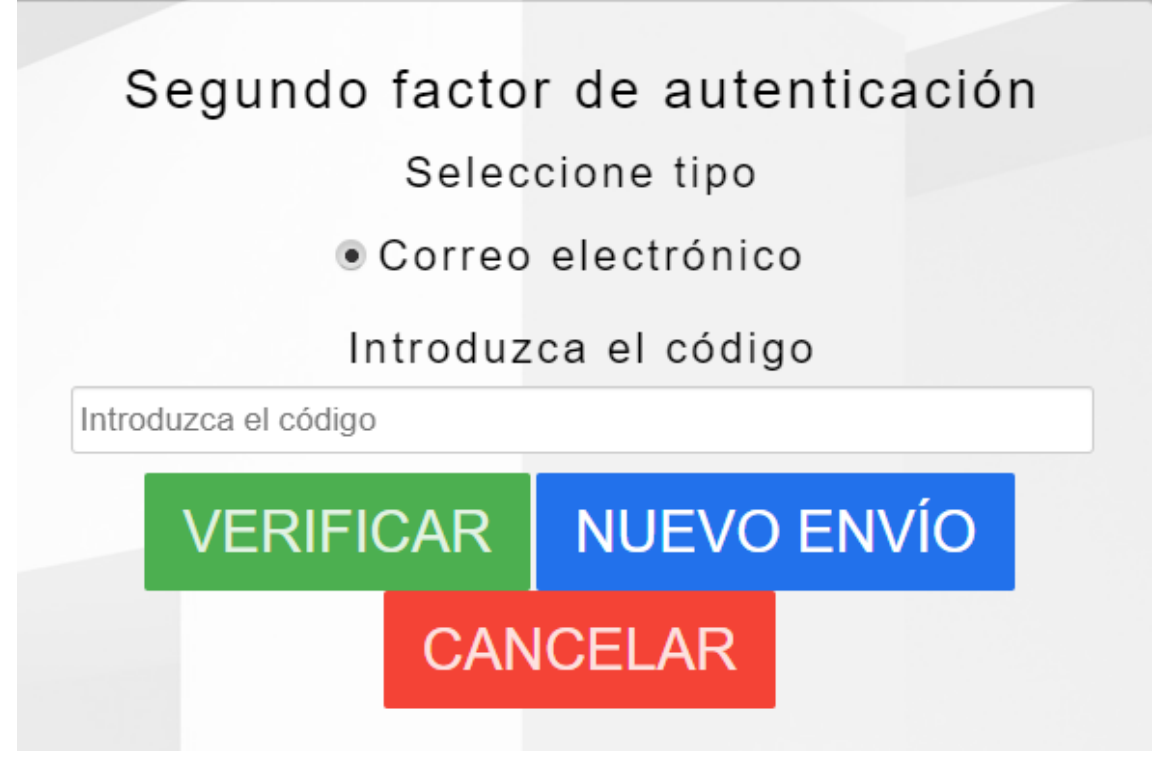

(\*) Se puede solicitar el envío de un nuevo código por si ha ocurrido algún problema con el anterior correo pulsando en "NUEVO ENVÍO".

Si se verifica correctamente el código, aparece la pantalla de gestión de la petición. Desde esta pantalla podemos firmar la petición correspondiente si hacemos check en la petición y se pincha en el botón de firmar.

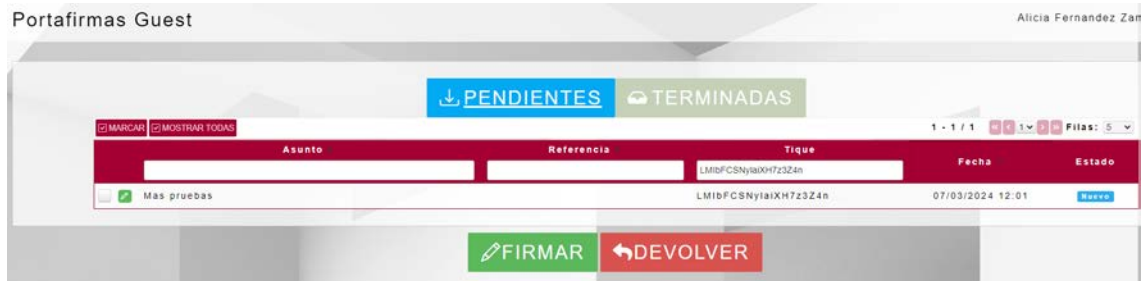

Pero también se puede ver la bandeja de peticiones si se pincha en "PENDIENTES":

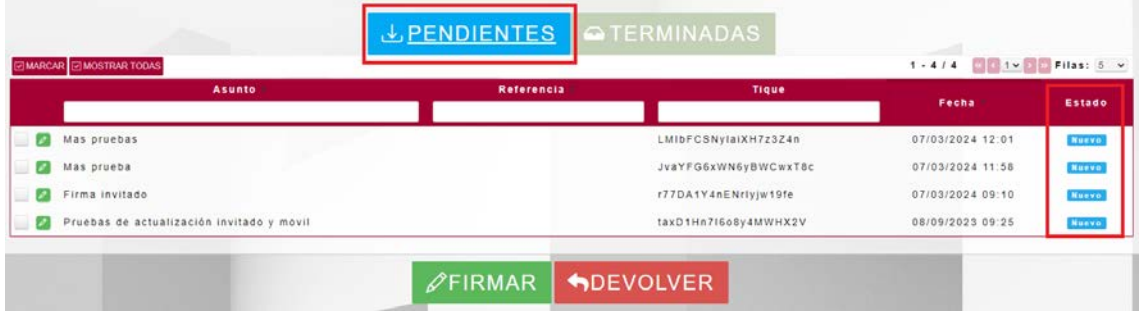

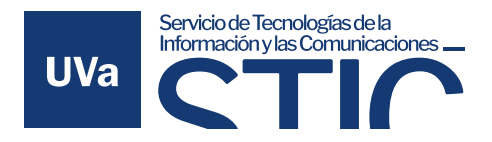

Obsérvese que el estado de las peticiones es "Nuevo" porque están sin firmar. SI se pincha en el botón de "TERMINADAS" aparecerán las peticiones ya firmadas:

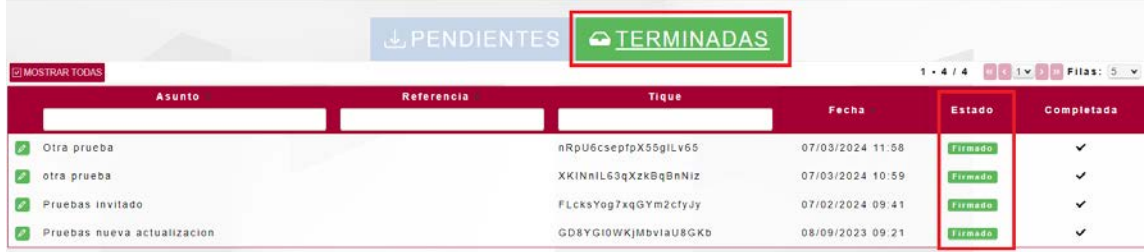

El estado de las peticiones será "Firmado" y desde esta pantalla no se puede realizar más acciones.

# <span id="page-13-0"></span>1.6 Firma sin cargo en el informe de firma

Para que en el informe de firma no figure el cargo de la persona, hay que quitarlo antes de firmar. Al seleccionar el botón de "firmar" de la petición aparece el siguiente cuadro:

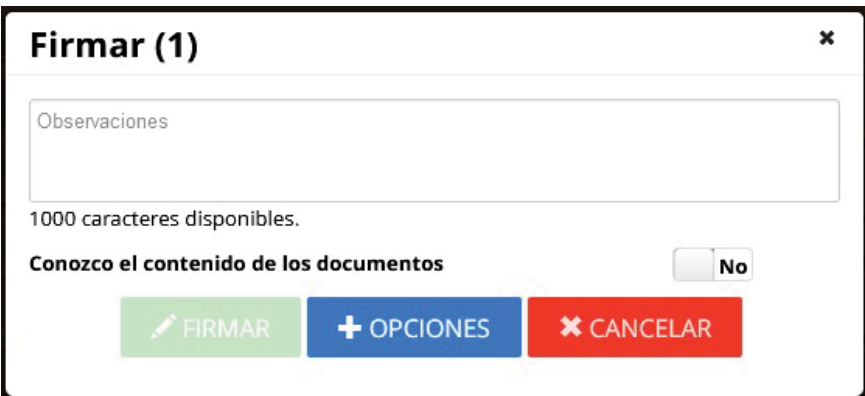

Si elegimos el botón ""+OPCIONES":

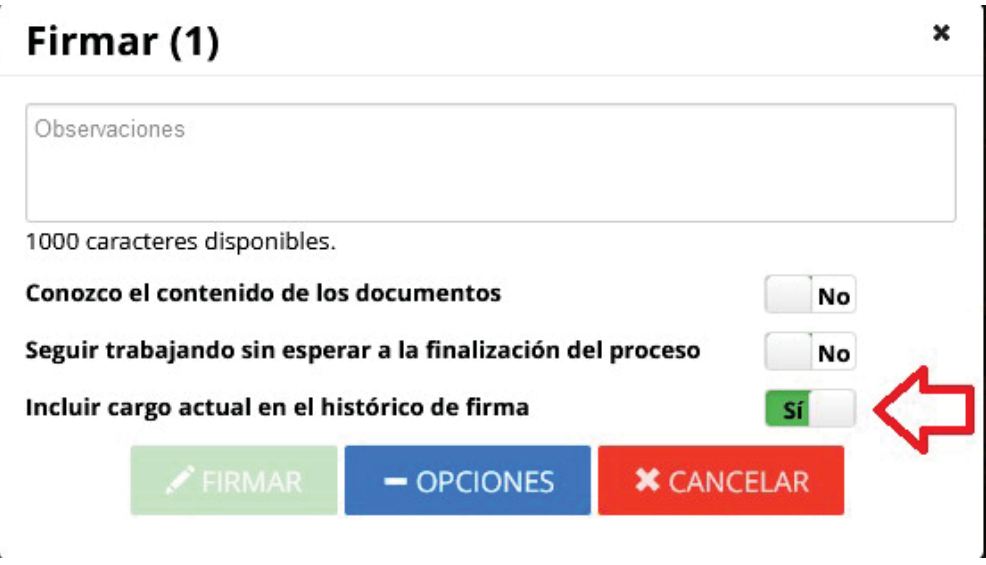

En el check de "Incluir cargo actual en el histórico de firma" se pone a "No" que por defecto está a "Sí".

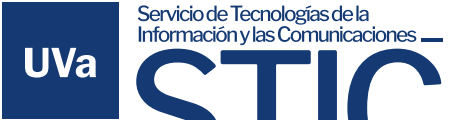

# <span id="page-14-0"></span>2 Portafirmas en dispositivos móviles. Instalación del cliente.

# <span id="page-14-1"></span>2.1 Cliente para firma iOS

Portafirmas integra mecanismos de autenticación y firma móvil para dispositivos basados en iOS como iPhone, iPad o iPod. A continuación se detallan uno a uno los pasos para descargar e instalar el cliente de firma así como la instalación de certificados digitales en el mismo.

Para autenticar en la aplicación pulsaremos el botón Acceder mediante certificado para iniciar el proceso de autenticación, en el que arrancará el cliente de firma iOS y se nos mostrará una ventana con los certificados que tengamos instalados. Seleccionando nuestro certificado y pulsando sobre Firmar accederemos al sistema.

#### <span id="page-14-2"></span>2.1.1 Descarga e instalación del cliente

Para poder autenticar y firmar peticiones en el sistema desde un dispositivo que funcione bajo iOS es necesario descargar el cliente ligero de firma de Portafirmas desde la App Store de Apple.

Tras pulsar sobre el botón instalar la aplicación quedará instalada en el dispositivo y podremos pasar al siguiente punto, la instalación del certificado en el dispositivo. Una vez instalada no es necesario ejecutar la aplicación, de hecho, si se intenta ejecutar la aplicación no ofrece ninguna funcionalidad, únicamente muestra un mensaje describiendo la misma.

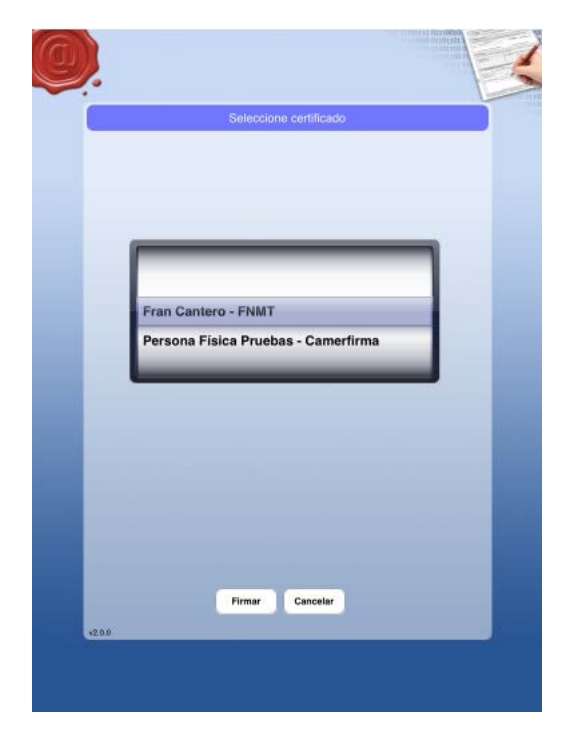

El cliente se ejecutará automáticamente cuando se vaya a realizar una autenticación o una firma desde Portafirmas.

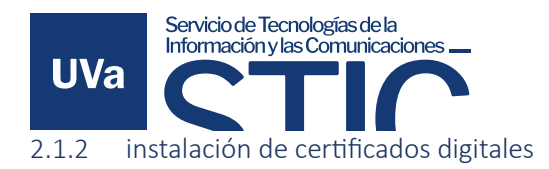

<span id="page-15-0"></span>Al igual que con el cliente de firma de escritorio, es necesario poseer un certificado personal de usuario o usuaria admitido por la plataforma @firma para poder realizar autenticación y firmas en Portafirmas.

El proceso de instalación del certificado en un dispositivo iOS se realiza a través de la herramienta iTunes y a continuación se describe el proceso:

1. Arrancar herramienta iTunes y conectar por USB nuestro dispositivo iOS. Una vez conectado se mostrará una pantalla inicial con un menú en la parte superior izquierda. En dicho menú, pinchar sobre el icono del dispositivo que acabamos de conectar.

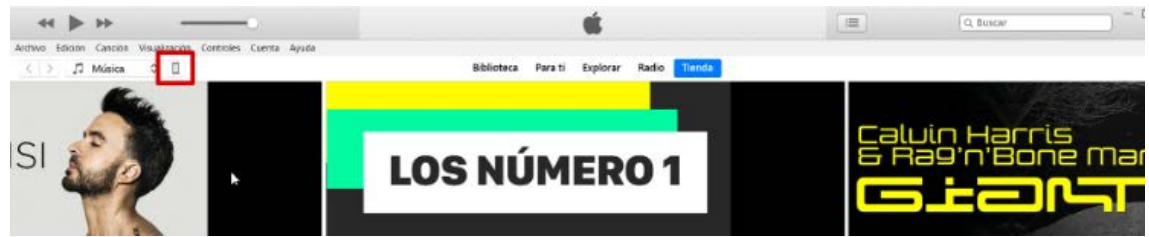

2. En el apartado "Archivos compartidos" se mostrará una lista con las aplicaciones instaladas en el dispositivo seleccionado que soporten dicha funcionalidad, entre las que debe de aparecer la aplicación Portafirmas. Pulsando sobre Portafirmas, se mostrará en la lista de la derecha los "Documentos Portafirmas", que aparecerá la relación de archivos que ya dispone la aplicación, entre ellos los certificados que ya hayamos subido.

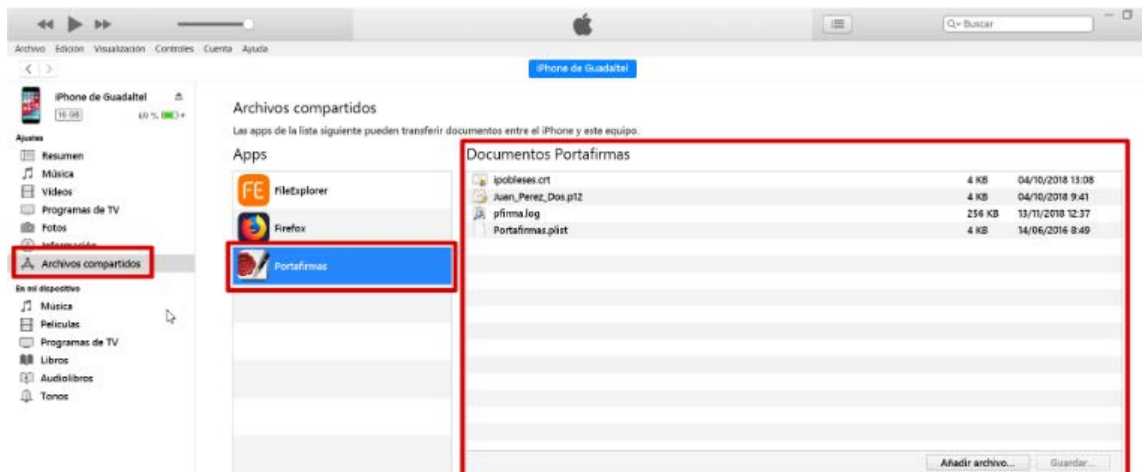

3. Para instalar el/los certificados se pulsará sobre el botón "Añadir archivo" tras lo que aparecerá en pantalla un diálogo de selección de ficheros. En dicho diálogo se seleccionarán los ficheros de los certificados que se deseen instalar. Dichos ficheros tienen la extensión .p12 y siguen el estándar PKCS#12 (\*)

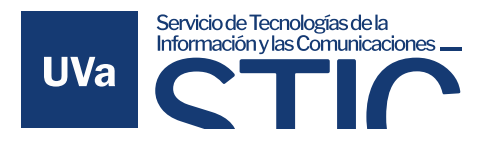

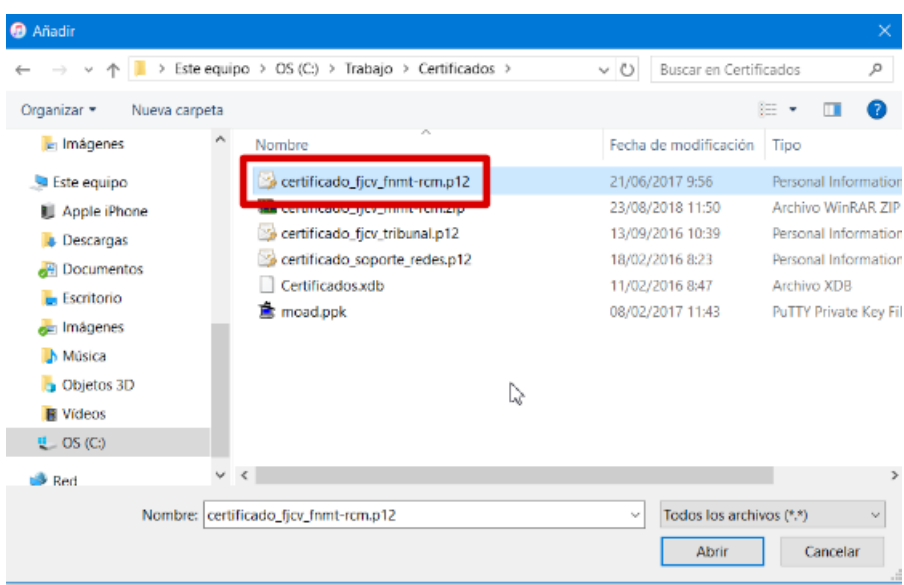

4. Una vez seleccionados los certificados, si la importación ha sido correcta se refrescará la lista de documentos para la aplicación Portafirmas mostrando los certificados instalados y que podrán ser usados en la autenticación y firma iOS.

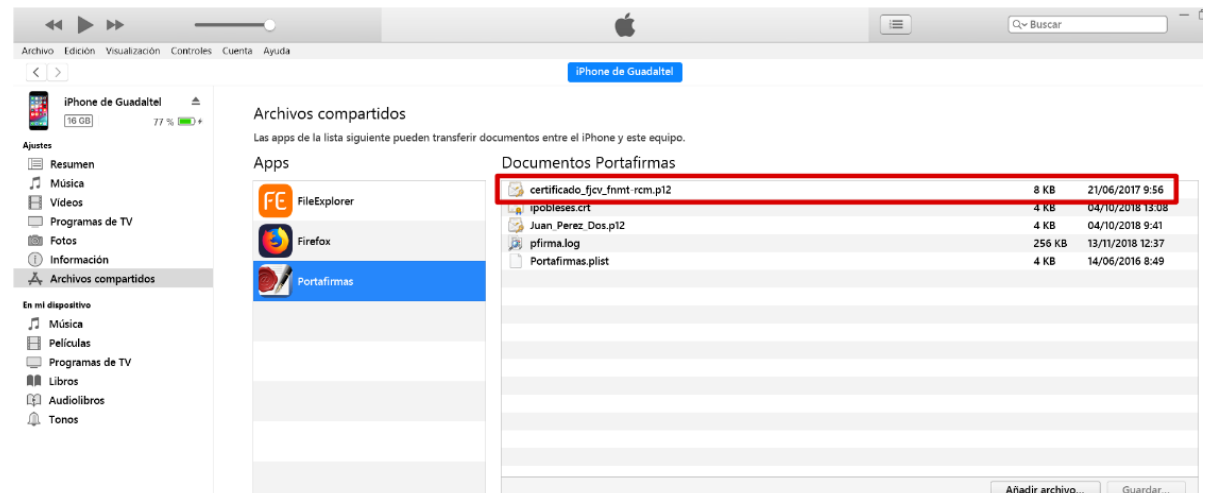

#### <span id="page-16-0"></span>2.1.3 Configuración HTTPs en iOS

Si tenemos el entorno de la aplicación securizada bajo entorno HTTPs/SSL, hay que hacer una serie de configuraciones adicionales en nuestro dispositivo en función de la entidad emisora de nuestro certificado usado para el cifrado de las comunicaciones.

Apple por defecto tiene importadas una serie de entidades de confianza de ámbito internacional y nacional (FNMT y Camerfirma por ejemplo), pero en éstas no se incluye de momento algunas de ámbito más nacional (por ejemplo ACCV).

Para comprobarlo, basta con que intentemos acceder desde el navegador del dispositivo. Si nos sale la pantalla de bienvenida de portafirmas no hay problema, pero si salta un diálogo como el siguiente es cuando debemos realizar los siguientes pasos de configuración.

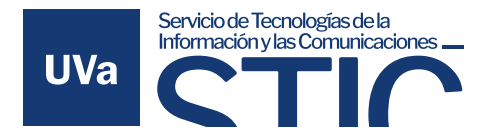

IMPORTANTE: Las instrucciones indicadas a continuación pueden resultar complejas a nivel técnico, si tiene alguna duda, es preferible que contacte primero con el equipo de soporte de su entidad.

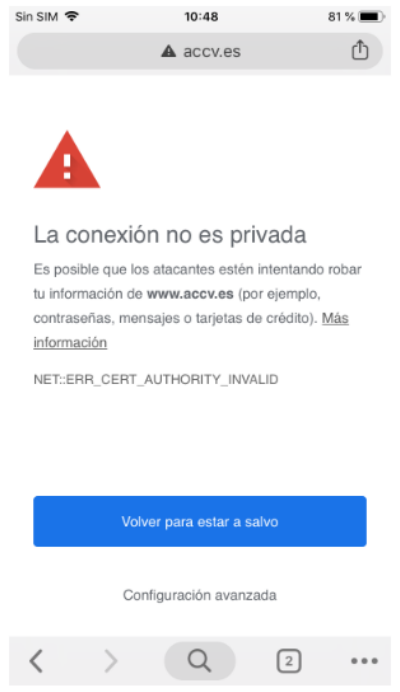

Acceso a web bajo https con certificado no autorizado

Para solucionar este problema deberemos importar el certificado raíz de la entidad emisora de nuestro certificado SSL dentro de la configuración de nuestro dispositivo. Para ello basta con buscar desde el propio dispositivo por el mismo. Siguiendo el caso de ejemplo, vamos a importar el certificado raiz de la ACCV.

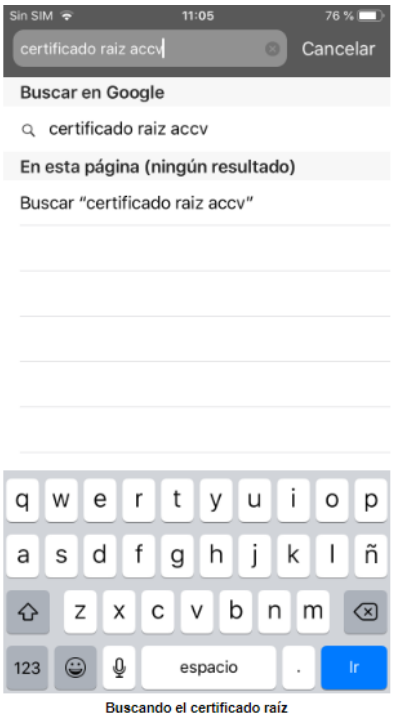

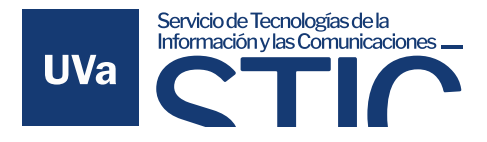

Accedemos a la primera opción que nos ofrece el buscar. Es probable que salte de nuevo el dialogo de "La conexión no es privada", si pulsamos en configuración avanzada podemos autorizar el acceso temporalmente.

Llegaremos a la relación de certificados de confianza de la entidad, y pulsaremos sobre el certificado raíz.

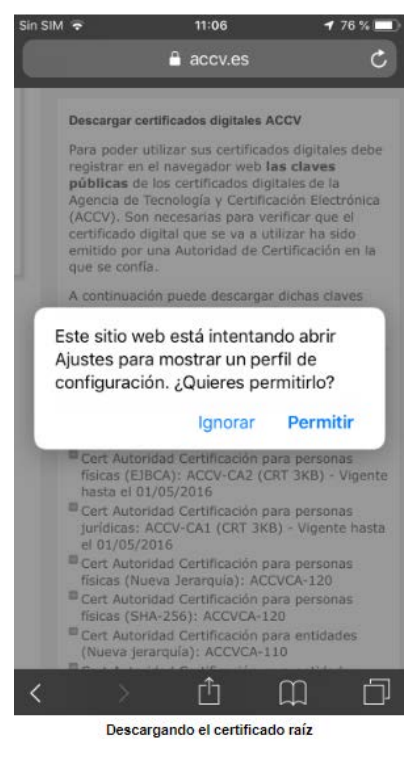

Le damos a permitir y nos saldrá este diálogo.

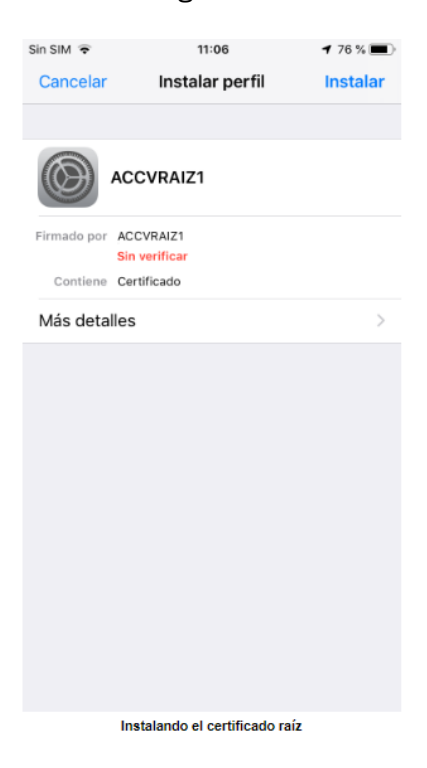

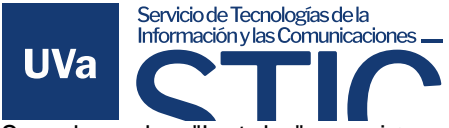

Se pulsa sobre "Instalar" y se sigue el asistente hasta el final. Tras esto ya se tiene instalado el certificado raíz en el dispositivo.

En el caso que se tenga una versión iOS 10.3 o superior, hay que hacer un paso adicional final. Por defecto, al importar este certificado, éste no se autoriza aún, se debe acceder dentro de la configuración, General > Información > Ajustes de confianza de los certificados y se mostrará una pantalla donde aparece el recién certificado importado, pero todavía sin activar la confianza. Bastará con activar la misma aceptando el diálogo como se muestra a continuación.

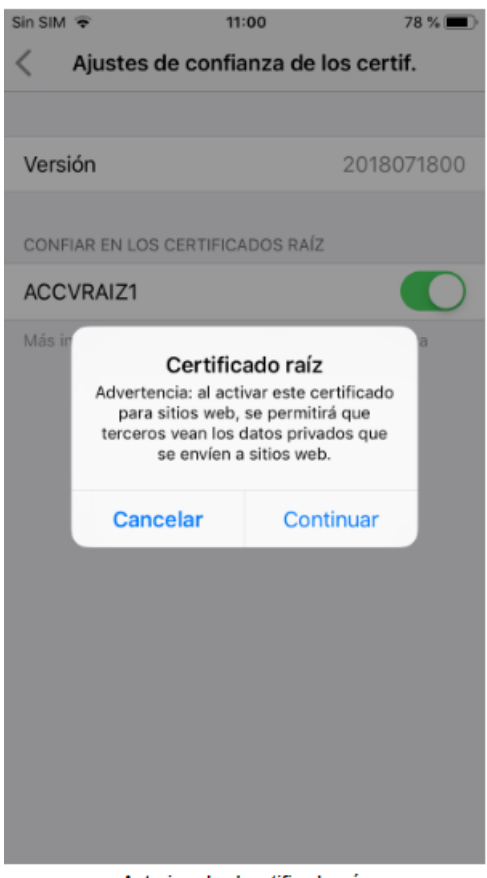

Autorizando el certificado raíz

Tras esto, ya se puede acceder desde el navegador, así como la app de Portafirmas, al portal securizado por HTTPs sin problemas.

# <span id="page-19-0"></span>2.2 Cliente de firma Android

Portafirmas integra mecanismos de autenticación y firma móvil para dispositivos basados en Android. A continuación, se detallan uno a uno los pasos para descargar e instalar el cliente de firma, así como la instalación de certificados digitales en el mismo.

Para autenticar en la aplicación, se pulsa el botón Acceder mediante certificado para iniciar el proceso de autenticación, en el que arrancará el cliente de firma Android y se mostrará una ventana con los certificados que se tengan instalados. Seleccionando nuestro certificado y pulsando sobre Firmar se accede al sistema.

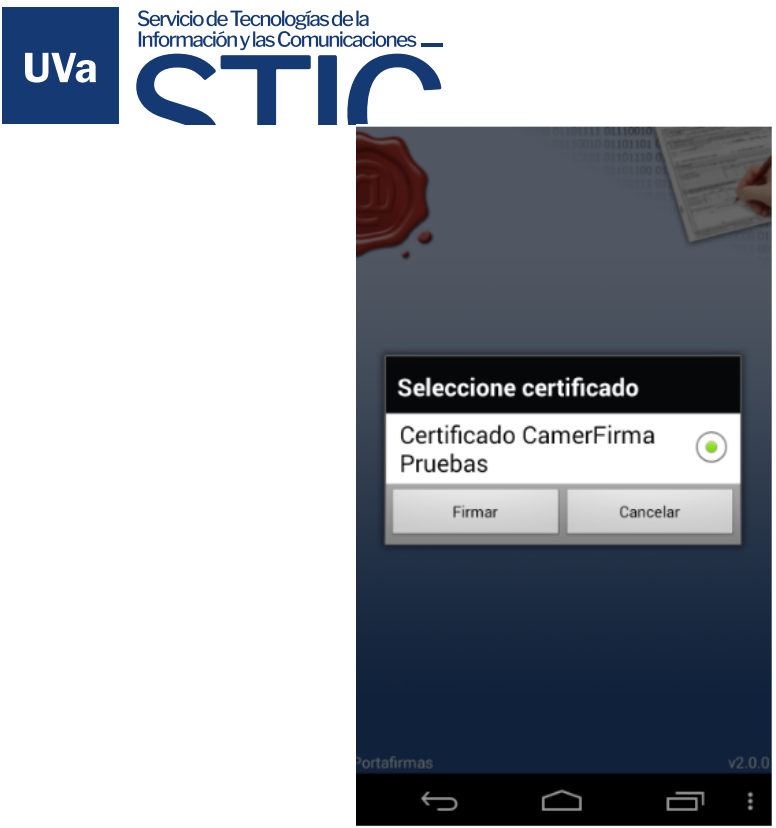

Sel ección de certificados en cliente Android de Portafirmas

#### <span id="page-20-0"></span>2.2.1 Descarga e instalación del cliente

Para poder autenticar y firmar peticiones en el sistema desde un dispositivo que funcione bajo Android es necesario descargar el cliente ligero de firma de Portafirmas desde la Google Play Store.

Tras pulsar sobre el botón instalar la aplicación quedará instalada en el dispositivo y se podrá pasar al siguiente punto, la instalación del certificado en el dispositivo. Una vez instalada no es necesario ejecutar la aplicación, de hecho, si se intenta ejecutar la aplicación no ofrece ninguna funcionalidad, únicamente muestra un mensaje describiendo la misma.

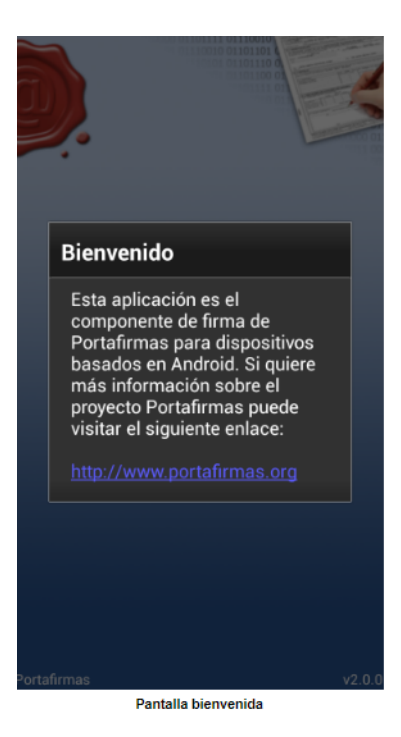

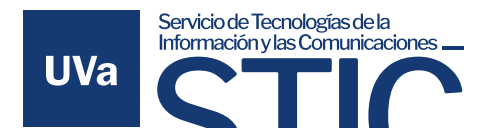

#### <span id="page-21-0"></span>2.2.2 Instalación de cer�ficado

Al igual que con el cliente de firma de escritorio, es necesario poseer un certificado personal de usuario o usuaria admitido por la plataforma @firma para poder realizar autenticación y firmas en Portafirmas.

Para instalar los certificados que deseemos usar debemos conectar el dispositivo al PC. Este paso lo podemos hacer:

- Con la herramienta particular de cada marca para intercambiar archivos, música, ... con el dispositivo. Algunas de estas herramientas son Kies de Samsung, PC Companion de Sony, ...
- Con alguna aplicación Android que permita intercambiar ficheros con el dispositivo.
- Conectando el dispositivo en modo "Almacenamiento Masivo USB / Transferencia de archivos".

#### *2.2.2.1 Android 9 e inferiores*

Tras conectarnos al dispositivo con alguna de las maneras del paso anterior debemos crear la carpeta "portafirmas" en el raíz. Una vez creada se copian dentro todos los certificados que queramos usar desde nuestro dispositivo Android.

Desde el PC se está trabajando en el raíz, pero realmente nuestro directorio de trabajo Android es: /mnt/sdcard/portafirmas/

La instalación del certificado o certificados debe quedar de la siguiente manera:

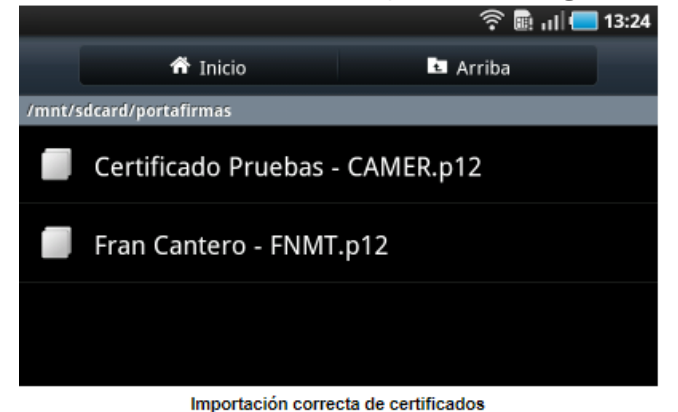

#### *2.2.2.2 Android 10 y superiores*

A partir de la versión 10 de Android las aplicaciones sólo pueden usar su ruta específica para lectura y escritura de ficheros. En nuestro caso, al instalar la aplicación, se creará una carpeta dónde debe/n colocarse el/los certificado/s que vamos a usar.

Desde el PC estamos trabajando en /Android/data/org.portafirmas/files pero realmente nuestro directorio de trabajo completo es:

/storage/emulated/0/Android/data/org.portafirmas/files (aunque puede variar dependiendo del fabricante)

La instalación del certificado o certificados debe quedar de la siguiente manera:

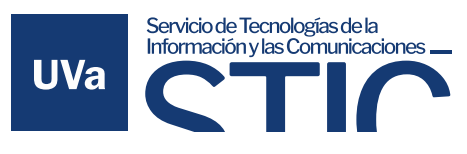

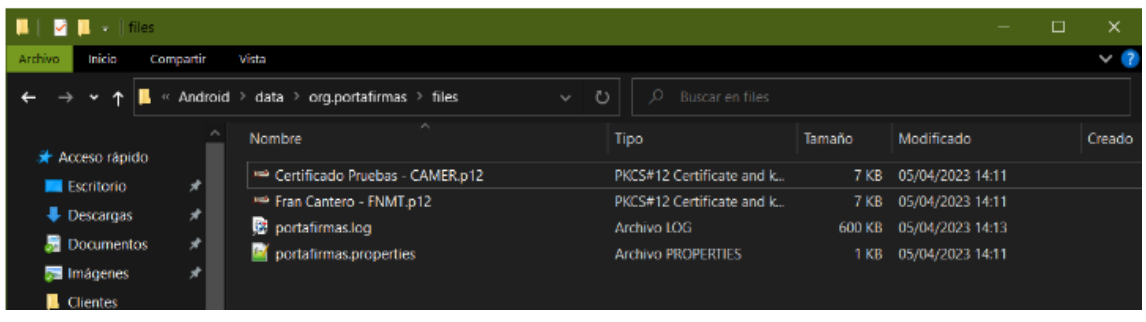

Recordar, que al igual que en iOS, el certificado debe tener la extensión "p12".

En esta carpeta se almacenará también el fichero "portafirmas.properties", que contiene la configuración de las trazas de logs, y el fichero de trazas en sí (portafirmas.log).

Si realiza una actualización de la aplicación y su versión de Android es igual a superior a 10, debe mover los certificados del directorio antiguo (no soportado) al nuevo. La aplicación le avisará con un mensaje como el siguiente:

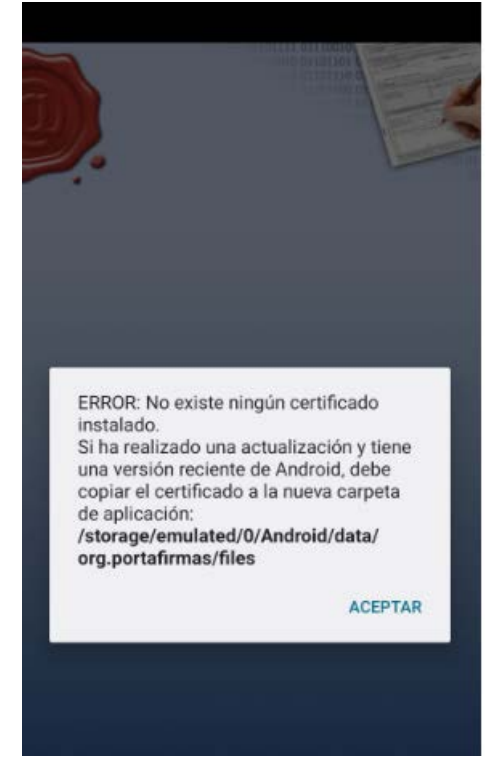